**FI** 

# **Hillrom™ Connex® App**

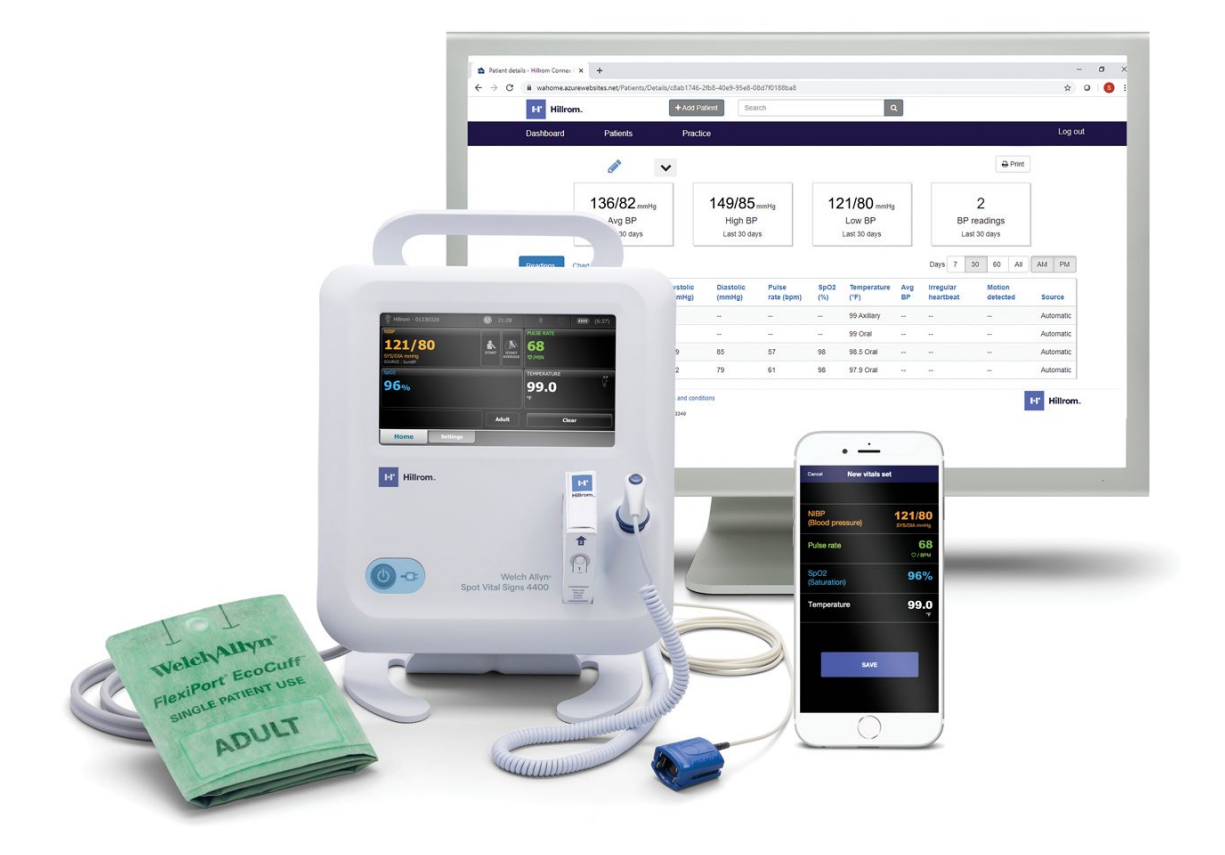

# **Instructions for Use**

© 2020 Welch Allyn. All rights are reserved. To support the intended use of the product described in this publication, the purchaser of the product is permitted to copy this publication, for internal distribution only, from the media provided by Welch Allyn. No other use, reproduction, or distribution of this publication, or any part of it, is permitted without written permission from Welch Allyn. Welch Allyn assumes no responsibility for any injury to anyone, or for any illegal or improper use of the product, that may result from failure to use this product in accordance with the instructions, cautions, warnings, or statement of intended use published in this manual.

Welch Allyn® is a trademark of Welch Allyn, Inc. The *Bluetooth*® word mark and logos are registered trademarks owned by *Bluetooth* SIG, Inc., and any use of such marks by Welch Allyn is under license. Apple®, iPhone®, and App Store® are trademarks of Apple Inc. Other trademarks and trade names are those of their respective owners.

#### **The information in this document is subject to change without notice.**

Software in this product is Copyright 2020 Welch Allyn and/or is a compilation of software with copyright protection held by Welch Allyn and its partners. All rights are reserved. The software is protected by United States of America copyright laws and international treaty provisions applicable worldwide. Under such laws, the licensee is entitled to use the licensed software as intended in its directions for use. The software may not be copied, decompiled, reverseengineered, disassembled, or otherwise reduced to human-perceivable form. This is not a sale of the software or any copy of the software; all right, title, and ownership of the software remain with Welch Allyn or its vendors.

This product may contain software known as "free" or "open source" software (FOSS). Welch Allyn uses and supports the use of FOSS. We believe that FOSS makes our products more robust and secure, and gives us and our customers greater flexibility. To learn more about FOSS that may be used in this product, please visit our FOSS website at [www.welchallyn.com/opensource.](http://www.welchallyn.com/opensource) Where required, a copy of FOSS source code is available on our FOSS website.

#### PATENTS / PATENT [hillrom.com/patents.](http://hillrom.com/patents)

May be covered by one or more patents. See above Internet address. The Hill-Rom companies are the proprietors of European, US, and other patents and pending patent applications.

For information about any product, contact Hillrom Technical Support: [hillrom.com/en-us/about-us/locations/.](https://hillrom.com/en-us/about-us/locations/)

This manual applies to  $\boxed{\#}$  901100 Mobile Vital Signs Monitoring.

WAHOME-LIC-APP-01

REF I DIR 80026723 Ver. B

Revision date: 2020-05

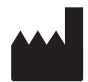

Welch Allyn, Inc. 4341 State Street Road Skaneateles Falls, NY 13153-0220 USA

[hillrom.com](http://hillrom.com)

Welch Allyn, Inc. is a subsidiary of Hill-Rom Holdings, Inc.

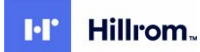

# Contents

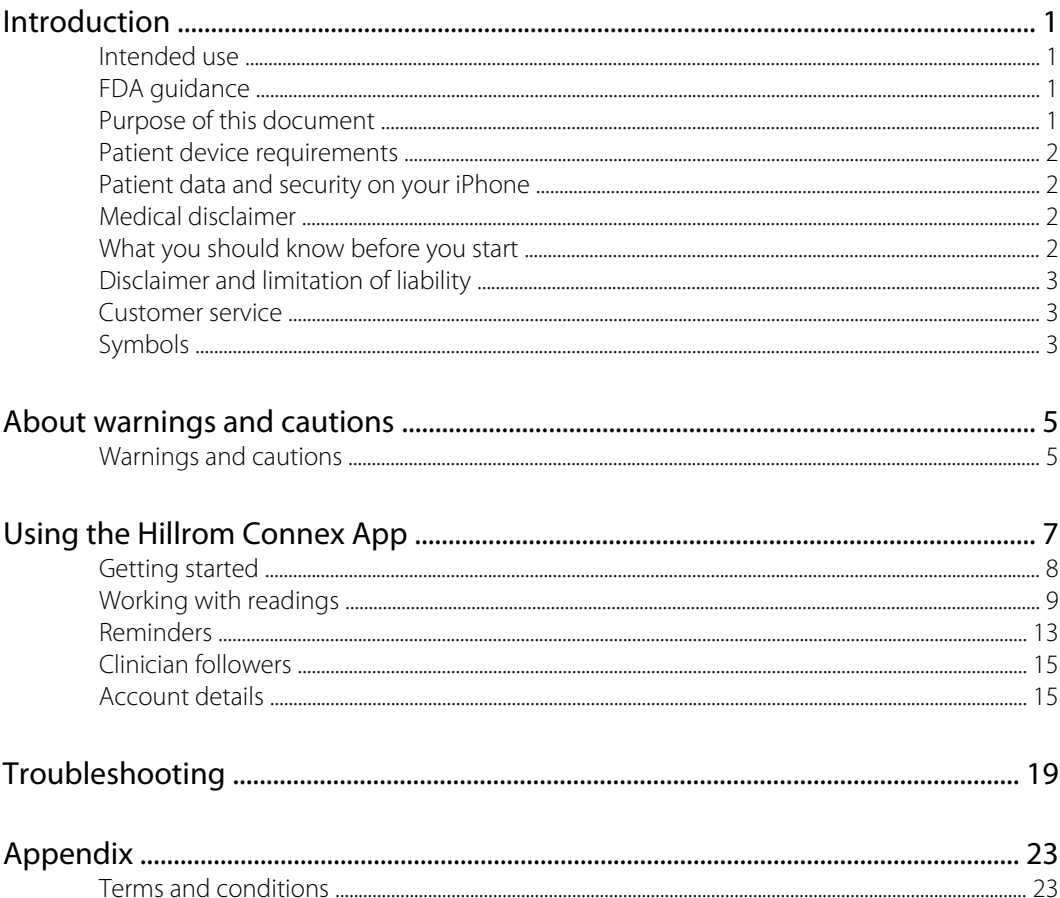

# <span id="page-4-0"></span>Introduction

## Intended use

The Hillrom™ Connex® App is designed to collect, track, trend, and retrospectively transmit health information (e.g., blood pressure, SpO2, temperature, and pulse rate) from commercially available wireless FDA cleared medical in-home devices, and health and wellness devices, to an online (cloud) database. With user's consent, this information will be shared with a healthcare provider.

The Hillrom Connex App is not intended for use in the diagnosis, cure, treatment, or prevention of disease. It is not intended as a substitute for medical care by a healthcare provider. It is not intended for emergency use or real-time monitoring.

# FDA guidance

The FDA issued a guidance document on March 22, 2020, Enforcement Policy for Non-Invasive Remote Monitoring Devices Used to Support Patient Monitoring During the Coronavirus Disease 2019 (COVID-19) Public Health Emergency. During this emergency and while the policy is in effect, the FDA does not intend to object to limited modifications to indications, claims, functionality, hardware, or software of cleared non-invasive remote monitoring devices that are used to support patient monitoring without prior submission of a 510(K) where the modifications do not create an undue risk. Hillrom does not yet have FDA 510(k) clearance on the combination use of the Welch Allyn Spot Vital Signs 4400 Device for use in the home with Hillrom Connected Care Platform software.

When the device is used in the home, it is not intended for use in the diagnosis, cure, treatment or prevention of disease on its own. It is not intended as a substitute for medical care by a healthcare provider. It is not intended for emergency use or real-time monitoring.

# Purpose of this document

This manual helps you use the Hillrom Connex App to track and send readings to your health care provider.

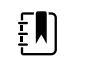

**NOTE** If you haven't done so already, download the Hillrom Connex App from the iPhone App Store.

The manual covers the following topics:

- how to set up the Hillrom Connex App on your phone
- how to use the app
- how to fix or troubleshoot some common problems (see **Troubleshooting**)

This manual does not explain medical terms and concepts or mobile app terms and concepts.

# <span id="page-5-0"></span>Patient device requirements

The Hillrom Connex App runs on iOS devices. Requirements follow.

#### **iOS device**

- iOS version 12+
- Bluetooth Low Energy (BLE) (standard for iOSversion 12+)
- Internet connection
- Email account

# Patient data and security on your iPhone

Hillrom recommends enabling device-level security. Users are responsible for the security of the iPhone.

The Hillrom Connex App allows the home user to share patient data using cloud-based storage. When sharing patient data through cloud-based storage, users should only share the data with other authorized users in accordance with HIPAA regulations. It is the user's sole responsibility to protect patient data. Users must verify patient identity before storing or sending patient records.

When home users finish using the Hillrom Connex App to capture and send vitals, they should delete the Hillrom Connex App with all patient data from their iPhones.

# Medical disclaimer

The Hillrom Connex App software simply transmits data. The content of the Hillrom Connex App, including text, images, user manuals, and other materials, is for informational purposes only. The app content is intended only for use by patients using the Hillrom Connex App and linked Hillrom devices. Hillrom does not make, advise, or influence treatment decisions.

Patients using the app and remote patient measurement devices agree to do the following:

- always seek the advice of a physician or other qualified health provider with any questions regarding a medical condition
- never disregard or delay professional medical advice because of the Hillrom Connex App content and readings

# What you should know before you start

This manual assumes that you already know how to perform these basic tasks:

- access the Internet through a wireless or cellular data connection
- locate and download apps from the phone App Store
- open applications
- use the keypad to enter, edit, and save data
- use buttons/keys to select or activate controls
- send and receive emails
- navigate between multiple active applications

<span id="page-6-0"></span>pair phones via Bluetooth with other devices

Instructions in this manual build upon the skills demonstrated by your health care provider in the use of the Hillrom Connex App. However, if you need assistance with the setup or the Connex App, contact technical support at [hillrom.com/en-us/about-us/locations.](http://www.hillrom.com/en-us/about-us/locations)

# Disclaimer and limitation of liability

#### **Disclaimer of actions caused by and/or under the control of third parties**

Hillrom has no responsibility for the availability of the Internet and other telecommunication services necessary to access the Hillrom Extended Care Solution or for the functioning of the software.

## Customer service

This document is a reference for understanding the Hillrom Connex App. When you encounter a difficulty, please use this manual first to answer your questions. If you continue to have difficulties, visit the Hillrom Technical Support website [\(www.hillrom.com/en-us/about-us/locations/\)](http://www.hillrom.com/en-us/about-us/locations/) or contact your health care provider.

## Symbols

### Documentation symbols

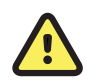

**WARNING** The warning statements in this manual identify conditions or practices that could lead to illness, injury, or death.

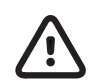

**CAUTION** The caution statements in this manual identify conditions or practices that could result in damage to the equipment or other property, or loss of data.

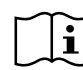

Consult instructions for use.

### Miscellaneous symbols

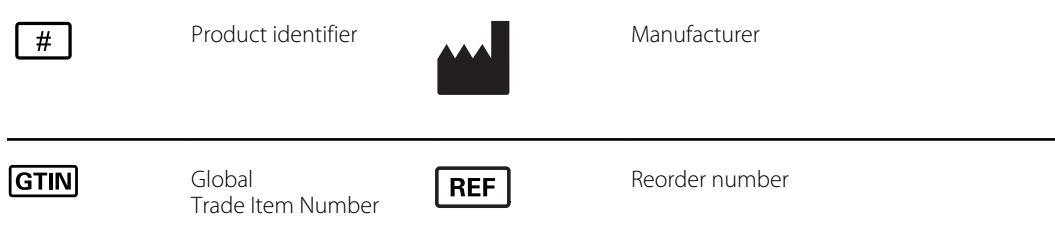

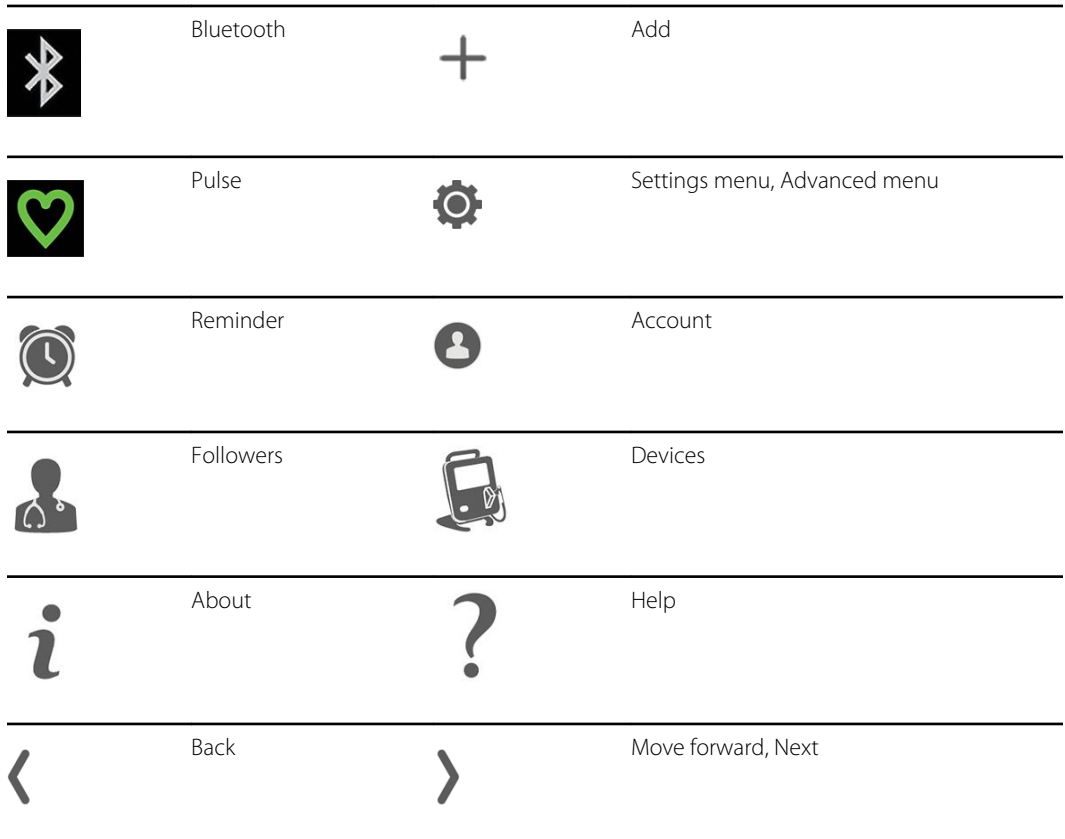

# <span id="page-8-0"></span>About warnings and cautions

Warning and caution statements can appear on the product, the packaging, the shipping container, or in this document.

This product is safe for patients and clinicians when used in accordance with the instructions and with the warning and caution statements presented in this manual.

Before using the product, familiarize all operating personnel with the general safety information in this summary. Specific warnings and cautions are also found throughout this manual.

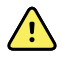

**WARNING** Failure to understand and observe any warning statement in this manual could lead to patient illness, injury, or death.

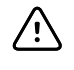

**CAUTION** Failure to understand and observe any caution statement in this manual could lead to damage to the equipment or other property, or loss of patient data.

## Warnings and cautions

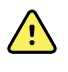

**WARNING** Patient harm risk. The Hillrom Connex App is not an emergency medical response application. The app does not provide alarms or real-time, critical-care monitoring of vital signs. All data that is transmitted with the app may be evaluated by your clinician at a later time.

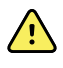

**WARNING** Patient harm risk. The Hillrom Connex App should be used only by the patient for whom it is intended. Save only your own readings on your app. Saving readings that belong to someone else can cause inaccurate information to be sent to your clinician, which could lead to improper treatment.

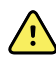

**WARNING** Make sure that you read and understand all user documentation provided with your remote patient monitoring devices to ensure patient safety, accurate readings, and proper operation of all those devices.

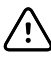

**CAUTION** Use only Hillrom-authorized medical equipment with the Hillrom Connex App.

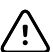

**CAUTION** To ensure the privacy of your medical information and the protect yourself against cyber threats, review and adjust the security settings on your phone.

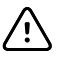

**CAUTION** To ensure the privacy of your medical information, only send reports with your medical information to people you trust.

**6** About warnings and cautions **Fig. 2** About warnings and cautions **Hillrom™** Connex<sup>®</sup> App

# <span id="page-10-0"></span>Using the Hillrom Connex App

This section shows you how to use the app and covers the following topics:

Getting started

- Download the application
- Accept the Terms and Conditions
- Change password

Working with readings

- Take vitals reading
	- Blood pressure
	- SpO2 (also detects pulse rate)
	- Pulse rate
	- Temperature
- Save vitals reading
- Review readings
- Delete readings

Reminders and notifications

- Set a reminder
- Edit a reminder
- Delete a reminder

View Clinician followers

Account details

- View your profile
- Change your password
- Log out of the application
- Delete your account

# <span id="page-11-0"></span>Getting started

## Launch the Hillrom Connex App for the first time

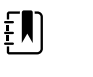

**NOTE** This instruction assumes that your health care provider's office has created an account for you. You will log in to your app for the first time with a temporary password. Check your email for a message from Hillrom Extended Care Solution for the temporary password.

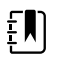

**NOTE** Be sure to check your Spam folder if the email doesn't arrive in your Inbox.

- 1. If you have not installed the Hillrom Connex App, download and install it now from the iPhone App Store.
- 2. Tap  $\hat{\bullet}$  on your mobile device to open the Hillrom Connex App.

The *Hillrom Connex* splash screen appears while the app loads. Then the *Log in* screen appears.

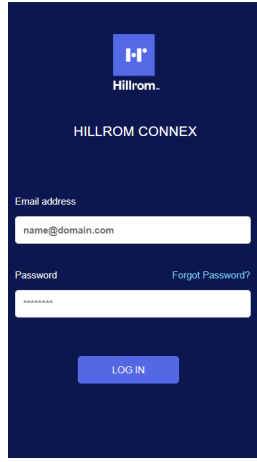

3. Enter your email address and your temporary password.

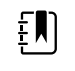

**NOTE** If you misplaced or don't have a temporary password, touch **Forgot password?** and follow the instructions to reset your password.

#### 4. Touch **Log in**.

The *Terms and conditions* screen appears.

5. Read the Terms and conditions, and then touch **Agree** to proceed.

The *Change password* screen appears.

6. Enter a password that satisfies the rules listed on the screen, and write it down for future reference. Then re-enter the password and touch **Continue**.

## Launch the Hillrom Connex App after account setup

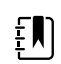

**NOTE** This instruction assumes that you have already set up your account.

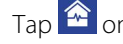

Tap  $\hat{\bullet}$  on your mobile device to open the Hillrom Connex App.

<span id="page-12-0"></span>The *Hillrom Connex* screen appears while the app loads. The app remembers your username and password, so no additional login information is required. The *Home* screen then appears, allowing you to take **New Vitals** or review **Previous Vitals**.

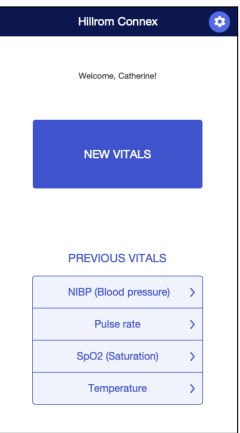

 $E$ 

**NOTE** If you misplaced your password, touch **Forgot password?** and follow the instructions to reset your password.

# Working with readings

### Take your vitals

1. Tap the **Hillrom Connex** App on your phone  $\hat{P}$ .

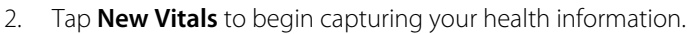

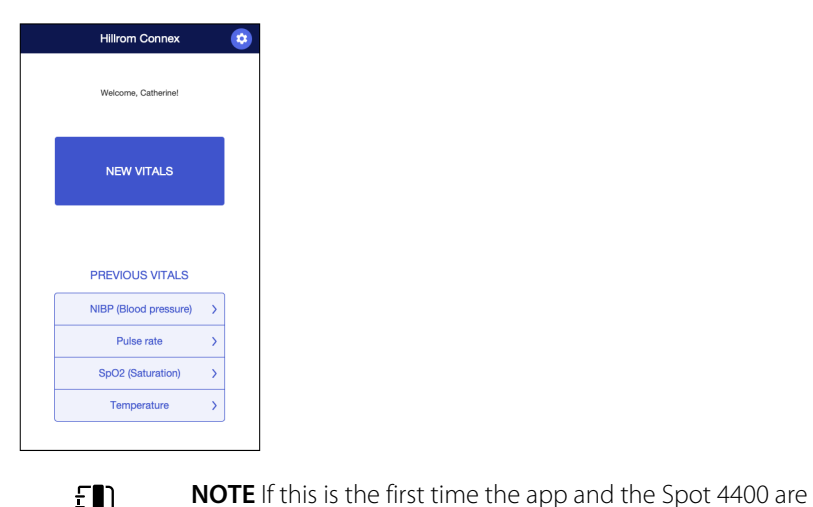

 $E[\mathbf{N}]$ 

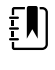

 $f$ 

connecting, pairing is initiated when vitals are captured. **NOTE** The Hillrom Connex App must be open to successfully

capture from the Spot 4400. **NOTE** Your phone must have an internet connection to transmit

- your vitals to your health care provider.
- 3. Capture NIBP/Blood pressure.
- a. Put the blood pressure cuff on your bare upper arm. (If you have a cuff already wrapped and sized for your arm, just slide it onto your arm and skip to step f.)
- b. Place the artery marker (**1**) over your brachial artery.

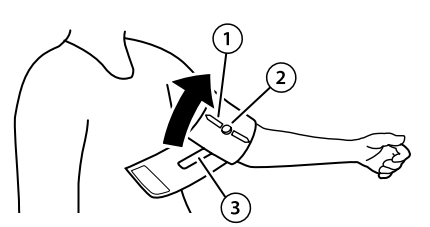

- c. Apply the cuff snugly, allowing room for no more than two fingers underneath.
- d. Wrap the Velcro, leaving the hose port (**2**) poking through the window (**3**).
- e. Attach the blood pressure hose by pinching the connector sides and snapping it into the port.

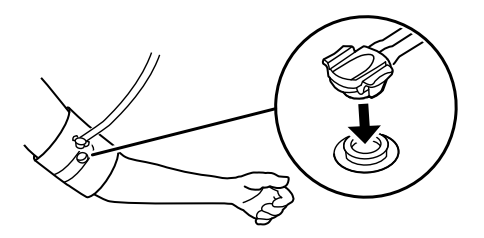

- f. Sit quietly for a few minutes.
- g. Make sure your back and feet are supported and keep your legs uncrossed.
- h. Keep your upper arm at heart level with the lower arm supported, i.e., resting on a table.
- i. Keep your arm still during the measurement cycle.
- j. On the Spot 4400, tap either **Start Life Light Average Life Avencies**, as directed by your health care provider.

Once the blood pressure cuff has deflated, the capture is complete.

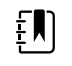

**NOTE** If your health care provider has directed you to take an average blood pressure reading, wait until the averaging process is complete before continuing to the next step.

- 4. Capture SpO2/Saturation and pulse rate.
	- a. Clean the application site (ring finger, middle finger, or index finger of the opposite arm from where you placed the blood pressure cuff) for the SpO2 sensor. Remove anything, such as nail polish, that could interfere with sensor operation.
	- b. Put the SpO2 sensor on your finger, aligning your fingernail with the graphic on the top of the sensor.

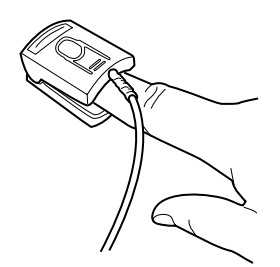

- c. Keep your arm at heart level.
- d. Once the SpO2 reading is achieved on the Spot 4400, remove the SpO2 clip from your finger.
- 5. Capture temperature.

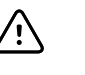

**CAUTION** Temperatures should not be taken within 20 minutes of strenuous exercise, ingesting hot or cold liquids, eating, chewing gum or mints, brushing teeth, or smoking.

- a. Remove the temperature probe from the probe well.
- b. The device sounds a tone as it enters the ready state.
- c. Insert the probe into a new probe cover and press the probe handle down firmly.
- d. For an oral temperature, hold the probe tip in place under your tongue as shown below.

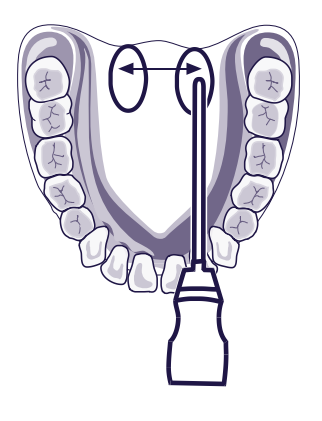

e. For an axillary temperature, hold your arm up and place the probe tip as high as possible in your armpit. Hold your arm snugly at your side while taking your temperature.

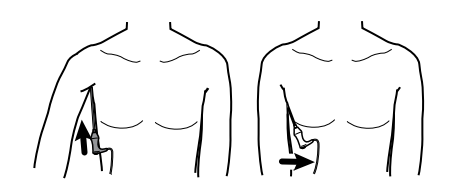

- f. Hold the probe tip in place at the measurement site.
- g. The device sounds a tone when the final temperature is obtained (in approximately 6 to 15 seconds).
- h. Remove the probe and firmly press the eject button on the top of the probe to release the probe cover.
- i. Dispose of the probe cover properly.
- j. Return the probe to the probe well.
- 6. On your phone, tap **Save** to transmit your vitals to your health care provider.

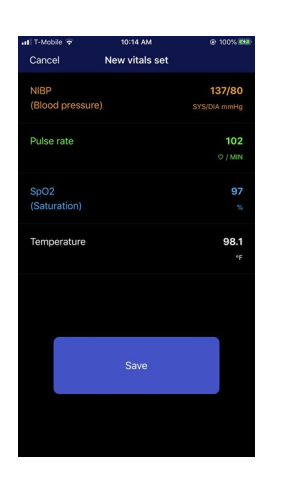

### Review vitals

You can review your previous vitals (Blood pressure, Pulse rate, SpO2, or Temperature) and the last time your vitals data was sent to your healthcare provider.

1. Tap the **Hillrom Connex** App on your phone **1** 

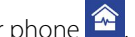

2. Tap any of the previous vital measurements to display them by date and timestamp.

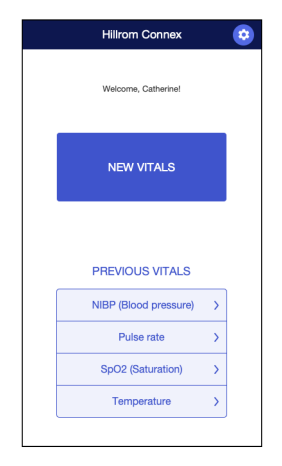

3. On the *Home* screen, tap .

The *Settings* screen appears.

- 4. Tap your name in the header.
- 5. View the date and time of the **Last sync** to see the last time your vitals data was sent to your healthcare provider.

## Delete vitals

You do not need to delete any vitals, but you can if you wish. Deleting a vitals record will be reflected in your patient record in the Hillrom Connex Portal and it will be hidden from your health care provider.

- 1. Tap the **Hillrom Connex** App on your phone **1**
- 2. Tap a previous vitals measurement.
- 3. Swipe the vitals record you want to delete.
- 4. Tap the **Delete** button.

## <span id="page-16-0"></span>Reminders

### Set a reminder

You can set reminders to take your vital measurements on your app. The reminders appear as notifications on your phone.

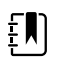

**NOTE** If notifications from the Hillrom Connex App are disabled, the app displays an "Allow notifications" message. You must give permission for the app to send you notifications before you can set reminders. Follow the prompts on your phone to go to *Settings* and then unblock or allow notifications.

1. Open the **Hillrom Connex** App

If you are already logged in, the *Home* screen appears.

2. On the Home screen of the app, touch  $\overline{O}$ .

The *Settings* screen appears.

3. Touch **Reminders**.

The *Reminders* screen appears. ("No reminders set" appears if you haven't set any reminders.)

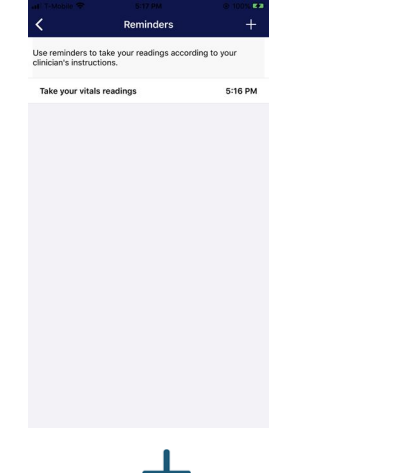

4. Touch the  $\Box$  on the top right of the screen.

The *Reminder* screen appears.

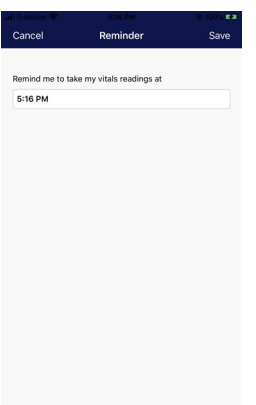

- 5. Tap the *Time* field and then use the clock tool to set the reminder time.
	- a. Touch the desired hour on the clock.

The hour digit in the colored bar updates automatically; then the minutes digits are ready to update.

- b. Touch the desired minutes on the clock.
- c. Touch **AM** or **PM**.
- d. Touch **OK** to accept the time or **Cancel** to reject it.

The *Reminder* screen appears with your selections.

6. Touch **Save** to save the reminder or **Cancel** to reject it.

## Edit a reminder

1. Open the **Hillrom Connex** App

If you are already logged in, the *Home* screen appears.

2. On the Home screen of the app, touch any  $\bigcirc$ 

The *Reminders* screen appears with a list of your reminders.

3. Touch the reminder you want to change.

The *Reminder* screen appears.

- 4. Touch the *Time* field and then use the clock tool to edit the reminder time as described in "Set a reminder."
- 5. Touch **Save** to save the reminder or **Cancel** to reject it.

The *Reminders* screen appears with an updated list of your reminders.

## Delete a reminder

1. Open the **Hillrom Connex** App

If you are already logged in, the *Home* screen appears.

2. On the Home screen of the app, touch any  $\bigcirc$ .

The *Reminders* screen appears with a list of your reminders.

- <span id="page-18-0"></span>3. Touch and swipe left on the reminder you want to delete. A Delete button appears onscreen.
- 4. Touch **Delete**.

The reminder disappears from the *Reminders* screen.

# Clinician followers

## Followers

Health care providers can view your data in the Hillrom Extended Care Solution's Clinician Portal.

1. Open the **Hillrom Connex** App

If you are already logged in, the *Home* screen appears.

2. On the Home screen of the app, touch

The *Settings* screen appears.

3. Tap **Followers**.

Health care providers who are following your account to keep track of your vital readings are displayed in a read-only list.

## Account details

### View your profile

You can view your profile in the app after initial setup.

1. Open the **Hillrom Connex** App

If you are already logged in, the *Home* screen appears.

- 2. On the Home screen of the app, touch The *Settings* screen appears.
- 3. To view your profile, touch your name in the header.

The *Profile* screen appears with your profile information in a read-only format.

## Change your password

1. Open the **Hillrom Connex** App

If you are already logged in, the *Home* screen appears.

2. Touch

The *Settings* screen appears with current app information.

3. Touch your name in the header.

The *Profile* screen appears.

#### 4. Touch **Change password**.

The *Change password* screen appears.

5. Enter a password that satisfies the rules listed on the screen, and write it down for future reference. Then re-enter the password and touch **Save**.

The *Profile* screen appears. You have successfully changed your password.

## Log out of the application

You can log out of the app. To resume using the app, you will have to log in with your password.

1. Open the **Hillrom Connex** App

If you are already logged in, the *Home* screen appears.

2. Touch **O** 

The *Settings* screen appears with current app information and options.

3. Touch your name in the header.

The *Profile* screen appears.

4. Touch **Log out**.

The *Log out* confirmation dialog appears with a description of what happens when you log out.

5. Touch **OK** to log out or **Cancel** to stay logged in.

The *Log in* screen appears if you touch OK. You have successfully logged out.

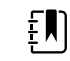

**NOTE** Enter your password on the *Log in* screen to log into the app once again.

## Delete your account

If you decide to exit Hillrom Extended Care Solution, you can delete your account. Once you delete your account, your vitals data will remain stored in the cloud database for 90 days. You will no longer be able to login or access your account but, during that retention period, your health care provider can view your vitals data. After 90 days the data is deleted.

1. Open the **Hillrom Connex** App $[$ 

If you are already logged in, the *Home* screen appears.

2. On the Home screen of the app, touch

The *Settings* screen appears.

3. Touch your name in the header.

The *Profile* screen appears.

4. Touch **Delete account**.

The *Delete account* confirmation dialog appears with a description of what happens when you delete your account.

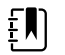

**NOTE** Deleting your account removes all saved readings.

5. Touch **OK** to delete your account or **Cancel** to keep it active.

The *Log in* screen appears, but you can no longer log in if your account was successfully deleted. If you cancelled, your account remains active.

# <span id="page-22-0"></span>Troubleshooting

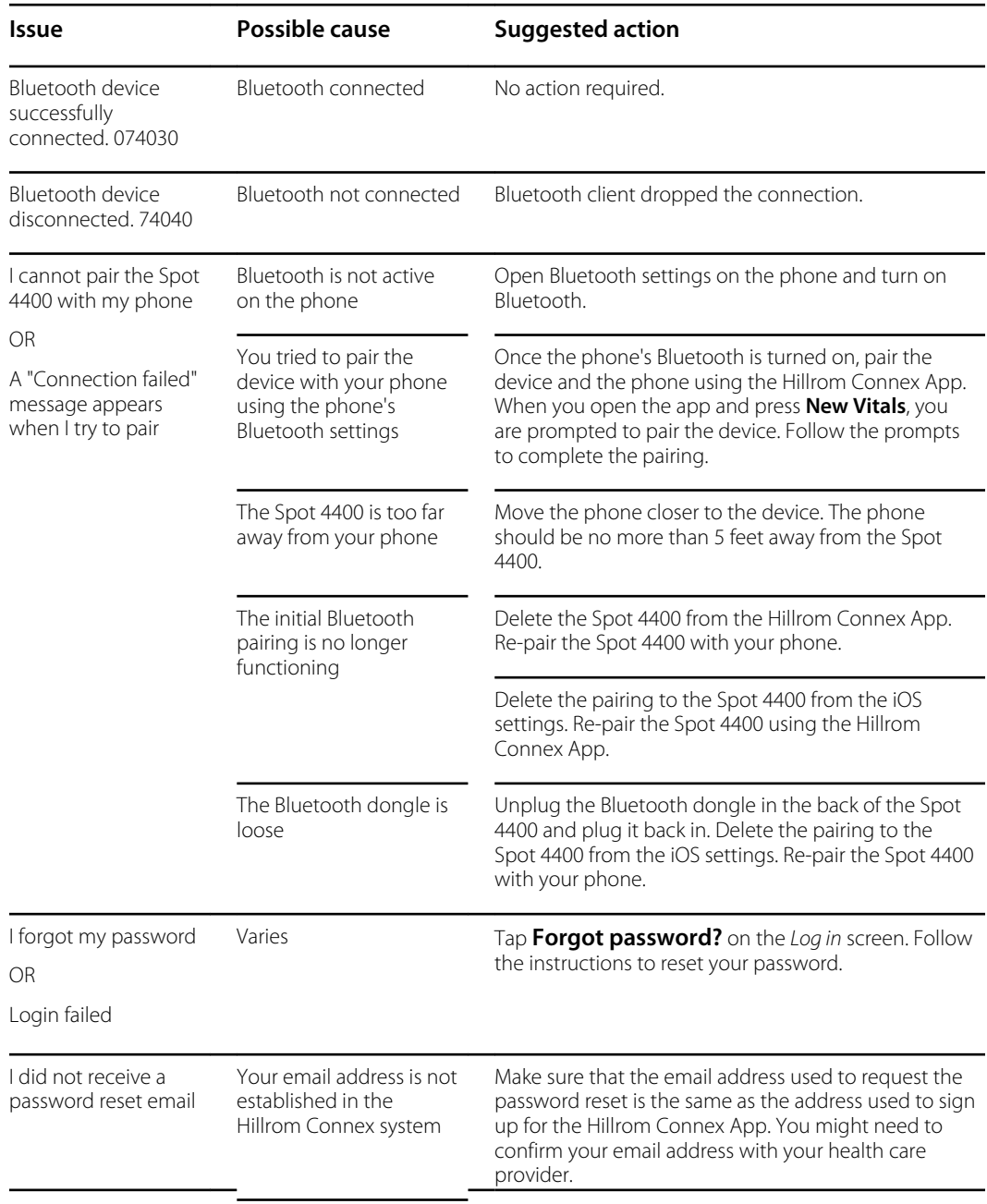

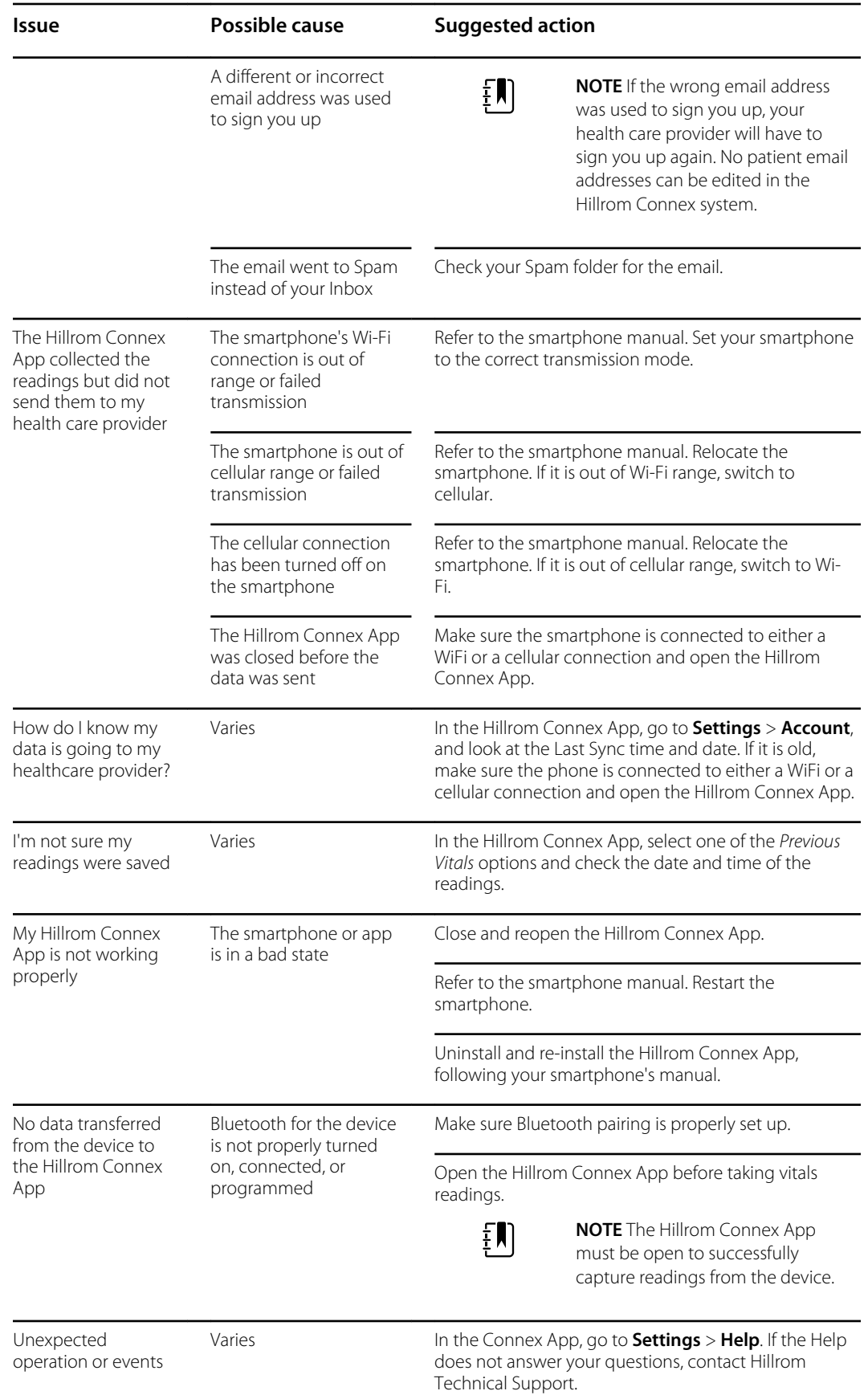

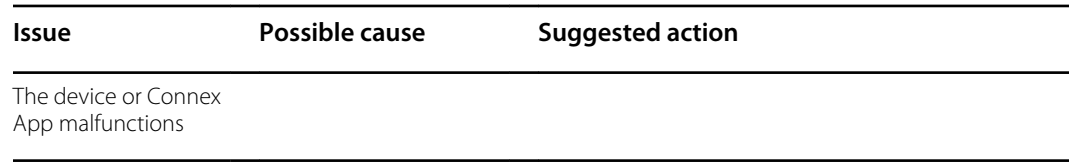

Troubleshooting Hillrom™ Connex® App

# <span id="page-26-0"></span>Appendix

## Terms and conditions

HILLROM™ CONNEX® MOBILE SOFTWARE APPLICATION TERMS OF USE

DATED MAY 1, 2020

THE TERMS AND CONDITIONS SET FORTH BELOW ("TERMS OF USE") ARE A BINDING AGREEMENT BETWEEN YOU ("YOU" AND "YOUR") AND HILL-ROM, INC. ("HILLROM," "WE," "US," AND "OUR"), AND GOVERN YOUR USE OF THE HILLROM™ CONNEX® MOBILE SOFTWARE APPLICATION (THE "APP"). THE APP INCLUDES ANY UPDATES THERETO, AND ALL ASSOCIATED DOCUMENTATION.

HILLROM LICENSES THE APP SOLELY ON THESE TERMS OF USE AND ON THE CONDITION THAT YOU ACCEPT AND COMPLY WITH THEM. BY CLICKING THE "AGREE" BUTTON BELOW YOU: (I) HAVE READ AND UNDERSTAND THESE TERMS OF USE; (II) ACCEPT THESE TERMS OF USE AND AGREE THAT YOU ARE LEGALLY BOUND BY THEM; AND (III) REPRESENT AND WARRANT THAT YOU ARE OF LEGAL AGE TO ENTER INTO A BINDING AGREEMENT. IF YOU DO NOT AGREE TO THESE TERMS OF USE, HILLROM WILL NOT AND DOES NOT LICENSE THE APP TO YOU AND YOU MUST NOT DOWNLOAD, INSTALL OR USE THE APP.

License Grant. Subject to these Terms of Use, Hillrom grants You a limited, non-exclusive and nontransferable license to download, install, and use the App on a mobile device owned or otherwise controlled by You solely for Your personal, non-commercial purposes.

License Restrictions. You agree not to:

(a) copy the App, except as expressly permitted by this license;

(b) modify, translate, adapt, or otherwise create derivative works or improvements of the App;

(c) reverse engineer, disassemble, decompile, decode, or otherwise attempt to derive or gain access to the source code of the App or any part thereof;

(d) remove, delete, alter, or obscure any trademarks or any copyright, trademark, patent, or other intellectual property or proprietary rights notices from the App, including any copy thereof;

(e) rent, lease, lend, sell, sublicense, assign, distribute, publish, transfer, or otherwise make available the App, or any functionality or feature of the App, to any third party for any reason, including by making the App available on a network where it is capable of being accessed by more than one device at any time; or

(f) remove, disable, circumvent, or otherwise create or implement any workaround to any copy protection, rights management, or security features in or protecting the App.

Reservation of Rights. You acknowledge and agree that the App is provided under license, and not sold, to You. You do not acquire any ownership interest in the App under these Terms of Use, or

any other rights thereto other than to use the App in accordance with the license granted, and subject to all terms, conditions, and restrictions, under these Terms of Use. We reserve and retain Our entire right, title, and interest in and to the App, including all copyrights, trademarks, and other intellectual property rights therein or relating thereto except as expressly granted to You in these Terms of Use.

Your Information. The App enables Your mobile device to collect physiological measurements from home vital signs devices and transmit them to Your health care provider. The App also saves and tracks Your results. You agree that We may access, collect, store, process, maintain, upload, sync, transmit, share, disclose and use individually identifiable information such as Your name, email address, and health and biometric data as well as information on Your location and the characteristics or use of Your mobile device, operating system and application software ("Your Information"). BY CLICKING THE "AGREE" BUTTON, YOU EXPRESSLY CONSENT TO THE FOREGOING ACCESS, COLLECTION, STORAGE, PROCESSING, MAINTENANCE, UPLOADING, SYNCING, TRANSMITTING, SHARING, DISCLOSURE AND USE OF YOUR INFORMATION. By continuing to use the App,You indicate Your continued consent to such access, collection, storage, processing, maintenance, uploading, syncing, transmitting, sharing, disclosure and use of Your Information. Our access, collection, storage, processing, maintenance, uploading, syncing, transmitting, sharing, disclosure and use of Your Information is governed by Our Global Privacy Notice, which is incorporated herein by this reference. Our Global Privacy Notice may be viewed at https:// hillrom.com/en-us/global-privacy-notice/.

Geographic Restrictions. The App is provided for access and use only by persons located in the United States. You acknowledge that You may not be able to access or use all or some of the App outside of the United States and that access or use of the App by certain persons or in certain countries may not be legal. If You access or use the App outside the United States, You are responsible for compliance with all local laws.

Updates; Limits. We may change the App, including without limitation making improvements or alterations to functionalities, adding or removing features, and providing bug fixes and patches, with or without notice to You. Based on Your mobile device settings, when Your mobile device is connected to the internet either:

(a) the App will automatically download and install all available updates; or

(b) You may receive notice of or be prompted to download and install available updates.

You must promptly download and install all updates and acknowledge and agree that the App or portions thereof may not properly operate if You fail to do so. You further agree that all updates will be deemed part of the App and be subject to these Terms of Use. We also reserve the right to establish limits on the nature or size of storage available to You or on Your continued ability to access or share Your Information, and to impose other limitations at any time, with or without notice to You.

Revisions to Terms of Use. We may revise these Terms of Use with or without notice to You. Revised Terms of Use supersede all earlier versions. We encourage You periodically to read these Terms of Use to see if We have made revisions to Our policies that may affect You. Your continued use of the App will signify Your continued agreement to these Terms of Use as they may be revised.

Term and Termination. The term of these Terms of Use will commence upon Your initial installation of the App following Your acceptance of these Terms of Use and will continue in effect until terminated by You or Us as set forth in this section.

(a) You may terminate these Terms of Use at any time by deleting Your account.

(b) We may terminate these Terms of Use in Our sole discretion at any time, with or without notice to You. In addition, these Terms of Use will terminate immediately and automatically without any

notice to You if You violate any of these Terms of Use. Upon termination Your account will be deleted and all rights granted to you under these Terms of Use will end.

(c) We reserve the right to delete Your account if You haven't used the App for twelve (12) consecutive months.

(d) Termination will not limit any of Our rights or remedies at law or in equity.

Login and Password. To protect Your Information, access to the App requires submission of login and password information and/or other authentication tokens or codes to create a user account (collectively and individually "Login and Password"). The Login and Password are for Your personal use only and are not transferable. You may not share Your Login or Password with any other person or entity. You agree that You will be responsible for maintaining Your Login and Password as confidential and for any activity that occurs as a result of Your enabling or permitting another person or entity to use Your Login and Password. You agree immediately to notify Us in the event that Your Login and Password is lost or stolen or You become aware of any unauthorized use of Your Login and Password or of any other breach of security related to the App.

No Medical Advice. Always seek the advice of Your doctor or other qualified health care provider with any questions You have regarding Your health, medical conditions, treatment or medication and before commencing or discontinuing any treatment or medication. THE APP IS NOT INTENDED TO DIAGNOSIS, TREAT, CURE OR PREVENT DISEASE. THE APP IS NOT INTENDED AS A SUBSTITUTE FOR PROFESSIONAL MEDICAL ADVICE OR CARE. Never disregard or delay in obtaining medical advice from Your doctor or other qualified health care provider because of any results You obtained from the App. IF YOU HAVE OR SUSPECT THAT YOU HAVE A MEDICAL PROBLEM OR CONDITION, PLEASE CONTACT YOUR DOCTOR OR OTHER QUALIFIED HEALTH CARE PROVIDER IMMEDIATELY. IF YOU ARE EXPERIENCING A MEDICAL EMERGENCY PLEASE CALL FOR EMERGENCY MEDICAL HELP IMMEDIATELY. THE APP IS NOT INTENDED FOR EMERGENCY OR REAL-TIME MONITORING.

NO WARRANTY. THE APP IS PROVIDED "AS IS" AND WITHOUT WARRANTY OF ANY KIND WHATSOEVER, EITHER EXPRESS OR IMPLIED. TO THE MAXIMUM EXTENT PERMITTED BY APPLICABLE LAW, WE SPECIFICALLY DISCLAIM AND EXCLUDE ANY AND ALL WARRANTIES, EXPRESSED, IMPLIED OR STATUTORY, INCLUDING WITHOUT LIMITATION ANY IMPLIED WARRANTY OF MERCHANTABILITY, FITNESS FOR A PARTICULAR PURPOSES, NON-INFRINGEMENT OR QUALITY AND/OR PERFORMANCE. WE DO NOT WARRANT THAT THE APP WILL MEET YOUR REQUIREMENTS, THAT THE APP'S OPERATION WILL BE ERROR-FREE OR UNINTERRUPTED, THAT THE INTERNET WILL BE AVAILABLE, THAT ERRORS IN THE APP WILL BE CORRECTED OR THAT YOUR COMMUNICATIONS WILL BE SECURE OR DELIVERED TO YOUR RECIPIENTS, WHETHER THEY ARE YOUR INTENDED RECIPIENTS OR OTHERWISE, OR THAT YOUR INFORMATION STORED AND/OR ARCHIVED IN THE APP OR ON OUR SERVERS WILL BE AVAILABLE, ACCESSIBLE, SECURE AND/OR ACCURATE. THE ENTIRE RISK ARISING OUT OF THE USE OR PERFORMANCE OF THE APP REMAINS WITH YOU, TO THE MAXIMUM EXTENT PERMITTED BY APPLICABLE LAW.

DISCLAIMER OF LIABILITY. TO THE FULLEST EXTENT PERMITTED BY LAW, WE SHALL NOT BE LIABLE FOR ANY DIRECT, INDIRECT, SPECIAL, INCIDENTAL, EXEMPLARY, CONSEQUENTIAL, OR PUNITIVE DAMAGES OF ANY KIND (INCLUDING, WITHOUT LIMITATION, FOR ANY LOSS OR DISCLOSURE OF YOUR INFORMATION, ANY FAILURE TO MAKE YOUR INFORMATION AVAILABLE TO YOU, INTERRUPTION OF SERVICE, MOBILE DEVICE FAILURE, DATA USAGE CHARGES, OR PECUNIARY LOSS) ARISING OUT OF THE USE OR INABILITY TO USE THE APP, WHETHER BASED ON WARRANTY, CONTRACT, TORT (INCLUDING NEGLIGENCE) OR ANY OTHER LEGAL THEORY AND WHETHER OR NOT ADVISED OF THE POSSIBILITY OF SUCH DAMAGES. YOU UNDERSTAND AND ACKNOWLEDGE THAT YOUR SOLE AND EXCLUSIVE REMEDY WITH RESPECT TO ANY DEFECT IN OR DISSATISFACTION WITH THE APP IS TO UNINSTALL AND CEASE USE OF THE APP. TO THE FULLEST EXTENT PERMITTED BY LAW, IN NO EVENT SHALL OUR TOTAL LIABILITY TO YOU FOR ANY AND ALL DAMAGES EXCEED THE AMOUNT OF FIFTY DOLLARS (\$50.00).

Export Regulation. The App may be subject to United States export control laws, including the Export Administration Act and its associated regulations. You shall not, directly or indirectly, export, re-export, or release the App to, or make the App accessible from, any jurisdiction or country to which export, re-export, or release is prohibited by law, rule, or regulation. You shall comply with all applicable federal laws, regulations, and rules, and complete all required undertakings (including obtaining any necessary export license or other governmental approval), prior to exporting, reexporting, releasing, or otherwise making the App available outside the United States.

Governing Law. These Terms of Use are governed by and construed in accordance with the internal laws of the State of New York without giving effect to any choice or conflict of law provision or rule. Any legal suit, action, or proceeding arising out of or related to these Terms of Use or the App shall be instituted exclusively in the federal courts of the United States or the courts of the State of New York, in each case located in the City of Syracuse and the County of Onondaga. You waive any and all objections to the exercise of jurisdiction over You by such courts and to venue in such courts.

Limitation of Time to File Claims. ANY CAUSE OF ACTION OR CLAIM YOU MAY HAVE ARISING OUT OF OR RELATING TO THESE TERMS OF USE OR THE APP MUST BE COMMENCED WITHIN ONE (1) YEAR AFTER THE CAUSE OF ACTION OR CLAIM ACCRUES OTHERWISE SUCH CAUSE OF ACTION OR CLAIM IS PERMANENTLY BARRED.

Entire Agreement. These Terms of Use and Our Global Privacy Notice constitute the entire agreement between You and Us with respect to the App and supersede all prior or contemporaneous understandings and agreements, whether written or oral, with respect to the App.

Waiver. No failure to exercise, and no delay in exercising, on the part of either party, any right or any remedy hereunder shall operate as a waiver thereof, nor shall any single or partial exercise of any right or remedy hereunder preclude further exercise of that or any other right or remedy hereunder. In the event of a conflict between these Terms of Use and any applicable purchase or other terms, these Terms of Use shall govern.